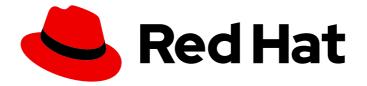

## Red Hat CodeReady Studio 12.21.3

## Getting Started with Container and Cloudbased Development

Starting Development of Container and Cloud-based Applications Using Red Hat CodeReady Studio

# Red Hat CodeReady Studio 12.21.3 Getting Started with Container and Cloud-based Development

Starting Development of Container and Cloud-based Applications Using Red Hat CodeReady Studio

Eva-Lotte Gebhardt egebhard@redhat.com

Levi Valeeva levi@redhat.com

Supriya Takkhi sbharadw@redhat.com

Yana Hontyk yhontyk@redhat.com

### Legal Notice

Copyright © 2022 Red Hat, Inc.

The text of and illustrations in this document are licensed by Red Hat under a Creative Commons Attribution–Share Alike 3.0 Unported license ("CC-BY-SA"). An explanation of CC-BY-SA is available at

http://creativecommons.org/licenses/by-sa/3.0/

. In accordance with CC-BY-SA, if you distribute this document or an adaptation of it, you must provide the URL for the original version.

Red Hat, as the licensor of this document, waives the right to enforce, and agrees not to assert, Section 4d of CC-BY-SA to the fullest extent permitted by applicable law.

Red Hat, Red Hat Enterprise Linux, the Shadowman logo, the Red Hat logo, JBoss, OpenShift, Fedora, the Infinity logo, and RHCE are trademarks of Red Hat, Inc., registered in the United States and other countries.

Linux <sup>®</sup> is the registered trademark of Linus Torvalds in the United States and other countries.

Java <sup>®</sup> is a registered trademark of Oracle and/or its affiliates.

XFS <sup>®</sup> is a trademark of Silicon Graphics International Corp. or its subsidiaries in the United States and/or other countries.

MySQL <sup>®</sup> is a registered trademark of MySQL AB in the United States, the European Union and other countries.

Node.js <sup>®</sup> is an official trademark of Joyent. Red Hat is not formally related to or endorsed by the official Joyent Node.js open source or commercial project.

The OpenStack <sup>®</sup> Word Mark and OpenStack logo are either registered trademarks/service marks or trademarks/service marks of the OpenStack Foundation, in the United States and other countries and are used with the OpenStack Foundation's permission. We are not affiliated with, endorsed or sponsored by the OpenStack Foundation, or the OpenStack community.

All other trademarks are the property of their respective owners.

#### Abstract

This compilation of topics contains information on how to start developing containerized applications and applications for cloud deployment.

### Table of Contents

| MAKING OPEN SOURCE MORE INCLUSIVE                                                              | 3             |
|------------------------------------------------------------------------------------------------|---------------|
|                                                                                                | <b>4</b><br>4 |
| 1.1.1. Downloading and installing Red Hat CodeReady Containers                                 | 4             |
| 1.1.2. Using OpenShift Container Platform tools   8                                            | 8             |
| CHAPTER 2. DEVELOPING FOR THE CLOUD WITH OPENSHIFT IN CODEREADY STUDIO                         | 7             |
| 2.1. CREATING AN OPENSHIFT CONTAINER PLATFORM APPLICATION IN CODEREADY STUDIO                  | 7             |
| 2.1.1. Creating a new OpenShift Container Platform connection 17                               | 7             |
| 2.1.2. Creating a new OpenShift Container Platform project 20                                  | С             |
| 2.1.3. Creating a new OpenShift Container Platform application 22                              | 2             |
| 2.1.4. Importing an existing OpenShift Container Platform application into CodeReady Studio 28 | 3             |
| 2.1.5. Deploying an application using the server adapter 32                                    | 2             |
| 2.1.6. Deleting an OpenShift Container Platform project 35                                     | 5             |
| 2.2. SETTING UP AND REMOTELY MONITORING AN OPENSHIFT CONTAINER PLATFORM APPLICATION IN         |               |
| CODEREADY STUDIO 33                                                                            | 7             |
| 2.2.1. Setting up OpenShift Client Binaries33                                                  | 7             |
| 2.2.2. Setting up Port Forwarding 38                                                           | 3             |
| 2.2.3. Streaming Pod Logs 4                                                                    | 1             |
| 2.2.4. Streaming Build Logs43                                                                  | 3             |
| 2.3. ADDITIONAL RESOURCES 45                                                                   | 5             |
| CHAPTER 3. DEVELOPING WITH DOCKER IN CODEREADY STUDIO                                          | 5             |
| 3.1. MANAGING DOCKER CONNECTIONS 40                                                            | 6             |
| 3.1.1. Setting up a Docker account46                                                           | 6             |
| 3.1.2. Testing an existing Docker connection48                                                 | 8             |
| 3.1.3. Editing a Docker connection 5                                                           | 1             |
| 3.2. MANAGING DOCKER IMAGES 53                                                                 | 3             |
| 3.2.1. Pulling Docker images 53                                                                | 3             |
| 3.2.2. Pushing Docker images 58                                                                | 3             |
| 3.2.3. Running Docker images 63                                                                | 3             |
| 3.2.4. Building images with Dockerfile 66                                                      | 6             |
| 3.3. MANAGING DOCKER CONTAINERS 68                                                             | 8             |

## MAKING OPEN SOURCE MORE INCLUSIVE

Red Hat is committed to replacing problematic language in our code, documentation, and web properties. We are beginning with these four terms: master, slave, blacklist, and whitelist. Because of the enormity of this endeavor, these changes will be implemented gradually over several upcoming releases. For more details, see our CTO Chris Wright's message.

# CHAPTER 1. DEVELOPING USING CONTAINERS AND THE CLOUD IN CODEREADY STUDIO

### 1.1. USING RED HAT CODEREADY CONTAINERS TOOLS IN CODEREADY STUDIO

Red Hat CodeReady Containers (CRC) brings a minimal OpenShift 4 cluster to your local computer. This cluster provides a minimal environment for development and testing purposes. It is mainly targeted at running on developers' desktops. For other use cases, such as headless, multi-developer or team-based setups, use of the full-fledged OpenShift installer is recommended.

For a more in-depth introduction to OpenShift, see OpenShift documentation.

#### 1.1.1. Downloading and installing Red Hat CodeReady Containers

The following section describes how to set up CodeReady Containers in CodeReady Studio.

#### Prerequisites

- 1. Download the latest release of CodeReady Containers and the pull secret .
- 2. Extract the CRC file.

For more information on how to install and set up CRC, see the Installation chapter of the Getting started with CodeReady Containers Guide.

#### Procedure

- 1. Start CodeReady Studio.
- Click Window → Show View → Other. The Show View window appears.

|            | Show View | ×    |
|------------|-----------|------|
| server     |           | ×    |
| 🕶 🗁 Server |           |      |
| 👭 Servers  |           |      |
|            |           |      |
|            |           |      |
|            |           |      |
|            |           |      |
|            |           |      |
|            |           |      |
|            |           |      |
|            |           |      |
|            | Cancel    | Open |

- 3. Enter **Server** in the search field.
- 4. Select Servers.
- 5. Click **Open**.

The **Servers** view appears.

| 🙇 Tasks  | 😳 Palette     | Properties          | 붜 Servers ¤       |           |
|----------|---------------|---------------------|-------------------|-----------|
| No serve | rs are availa | able. Click this li | ink to create a n | ew server |

6. Right-click any area in the **Servers** view.

| Tasks SPalette F No servers are available.                                                                                                    | Click this link to create a new se                                                                                                    | erver             |          |
|----------------------------------------------------------------------------------------------------|----------------------------------------------------------------------------------------------------|-------------------|----------|
|                                                                                                    |                                                                                                    |                   |          |
|                                                                                                    | New                                                                                                    | •                 | 🚏 Server |
|                                                                                                    | 🔗 Refresh                                                                                                    |                   |          |
|                                                                                                    | Properties                                                                                                    | Alt+Enter         |          |
|                                                                                                    | 📒 New Connectio                                                                                                    | n                 |          |
| Click <b>New → Server</b> .<br>The <b>Define a New Server</b>                                                                                                    | window appears.                                                                                                    |                   |          |
|                                                                                                    | New Server                                                                                                    |                   |          |
|                                                                                                    |                                                                                                    |                   |          |
| Define a New Server                                                                                                    |                                                                                                    |                   |          |
| Choose the type of serve<br>Select the server type:<br>type filter text                                                                                                    |                                                                                                    |                   |          |
| Choose the type of serve<br>Select the server type:<br>type filter text                                                                                                    | er to create                                                                                                    |                   |          |
| Choose the type of server<br>Select the server type:<br>type filter text<br>Red Hat CodeRe<br>Red Hat Contain                                                                                                    | eady Containers 1.0+<br>her Development Kit 2.x                                                                                                    |                   |          |
| Choose the type of server<br>Select the server type:<br>type filter text<br>Red Hat CodeRe<br>Red Hat Contain<br>Red Hat Contain                                                                                                | eady Containers 1.0+<br>her Development Kit 2.x<br>her Development Kit 3                                                                                                    |                   |          |
| Choose the type of server<br>Select the server type:<br>type filter text<br>Red Hat CodeRe<br>Red Hat Contain<br>Red Hat Contain                                                                                                | eady Containers 1.0+<br>her Development Kit 2.x<br>her Development Kit 3<br>her Development Kit 3.2+                                                                                 |                   |          |
| Choose the type of server<br>Select the server type:<br>type filter text<br>Red Hat CodeRe<br>Red Hat Contain<br>Red Hat Contain<br>Red Hat Contain<br>Red Hat Contain                                                          | eady Containers 1.0+<br>her Development Kit 2.x<br>her Development Kit 3<br>her Development Kit 3.2+<br>+ Server                                                                     | 4.3 (End Of Life) |          |
| Choose the type of server<br>Select the server type:<br>type filter text<br>Red Hat CodeRe<br>Red Hat Contain<br>Red Hat Contain<br>Red Hat Contain<br>Red Hat Fuse 7-4<br>Red Hat Fuse 7-4                                     | eady Containers 1.0+<br>her Development Kit 2.x<br>her Development Kit 3<br>her Development Kit 3.2+<br>+ Server<br>Enterprise Application Platform                                  |                   |          |
| Choose the type of server<br>Select the server type:<br>type filter text<br>Red Hat CodeRe<br>Red Hat Contain<br>Red Hat Contain<br>Red Hat Contain<br>Red Hat Fuse 7-4<br>Red Hat Fuse 7-4                                     | eady Containers 1.0+<br>her Development Kit 2.x<br>her Development Kit 3<br>her Development Kit 3.2+<br>+ Server                                                                     |                   |          |
| Choose the type of server<br>Select the server type:<br>type filter text<br>Red Hat CodeRe<br>Red Hat Contain<br>Red Hat Contain<br>Red Hat Contain<br>Red Hat Fuse 7-4<br>Red Hat Fuse 7-4                                     | eady Containers 1.0+<br>her Development Kit 2.x<br>her Development Kit 3<br>her Development Kit 3.2+<br>+ Server<br>Enterprise Application Platform<br>for Red Hat CodeReady Contain |                   |          |
| Choose the type of server<br>Select the server type:<br>type filter text<br>Red Hat CodeRe<br>Red Hat Contain<br>Red Hat Contain<br>Red Hat Contain<br>Red Hat Contain<br>Red Hat Fuse 74<br>Red Hat Fuse 74<br>Red Hat JBoss E | eady Containers 1.0+<br>her Development Kit 2.x<br>her Development Kit 3<br>her Development Kit 3.2+<br>+ Server<br>Enterprise Application Platform                                  | ers 1.0+          |          |

?

< Back

Cancel

Finish

- 8. Select CodeReady Containers 1.0+.
- 9. Click Next.

The CodeReady Containers window appears.

|                       | New Server                                      |                  |
|-----------------------|-------------------------------------------------|------------------|
| Red Hat CodeRead      | y Containers                                    | 217 . 🚄          |
| A server adapter repr | esenting a Red Hat CodeReady Container.         |                  |
|                       | Download and                                    | l install runtim |
| CRC Binary:           | /home/user/Downloads/crc-linux-1.12.0-amd64/crc | Browse           |
| CRC Pull Secret File: | /home/user/Downloads/pull-secret                | Browse           |
|                       |                                                 |                  |
| ?                     | < Back Next > Cancel                            | Finish           |
|                       |                                                 |                  |

- 10. Click **Browse** to locate the **CRC binary**.
- 11. Click Browse to locate the CRC Pull Secret File
- 12. Click Finish.

Your newly added CodeReady Containers 1.0+ server adapter is now listed in the Servers view.

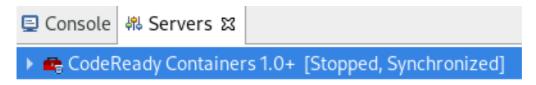

#### NOTE

In case you did not set up CRC prior to starting the server adapter, you will see a warning: **CRC has not been properly initialized!** 

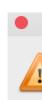

Warning: CRC has not been properly initialized!

Your CRC installation has not been properly initialized. Would you like us to run crc setup for you?

Cancel

OK

Follow the on-screen instructions to initialize CRC.

The instructions prompt you for optional, anonymous usage data collection to assist with development. No personally identifiable information is collected. For information on changing your settings later, visit Red Hat CodeReady Containers – Consent for telemetry data collection.

#### 1.1.2. Using OpenShift Container Platform tools

The following section describes how to use OpenShift Containers in CodeReady Studio.

#### Prerequisites

• The CRC server adapter is set up and configured. For more information, see Downloading and installing CRC.

#### Procedure

- 1. Start CodeReady Studio.
- 2. Start the CRC server adapter.

📃 Console 🚜 Servers 🕱 🟮 OpenShift Explorer CodeReady Containers 1.0+ [Stopped, Synchronized] New ۲ Open F3 Shift+Alt+W Show In Setup CRC Copy Ctrl+C Paste X Delete Re<u>n</u>ame F2 🏇 Debuq Start Profile Stop Ctrl+Alt+S

3. Click **Window** → **Show** View → Other.

The **Show View** window appears.

| Show View                      | × |
|--------------------------------|---|
| openshift                      | € |
| ➡ JBoss Tools                  |   |
| OpenShift Application Explorer |   |
| OpenShift Explorer             |   |
|                                |   |
|                                |   |
|                                |   |
|                                |   |
|                                |   |
|                                |   |
|                                |   |
|                                |   |
|                                |   |
|                                |   |
| Cancel Open                    |   |

- 4. Enter **OpenShift** in the search field.
- 5. Select OpenShift Explorer.
- 6. Click **Open**.

The **OpenShift Explorer** view appears.

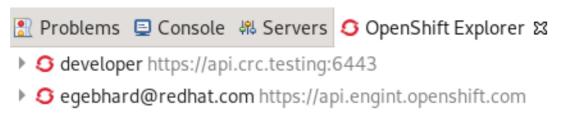

For information on how to set up a new OpenShift connection, visit Creating a new OpenShift Container Platform connection.

7. Press Ctrl+N.

The Select a wizard window appears.

|                     |                 | New    |        | ×      |
|---------------------|-----------------|--------|--------|--------|
| Select a wizard     |                 |        |        | -      |
| Create a new OpenSh | ift Application |        |        |        |
| Wizards:            |                 |        |        |        |
| openshift           |                 |        |        | ×      |
| 🝷 🗁 OpenShift       |                 |        |        |        |
| 🖸 OpenShift Ap      | plication       |        |        |        |
|                     |                 |        |        |        |
|                     |                 |        |        |        |
|                     |                 |        |        |        |
|                     |                 |        |        |        |
| Show All Wizards.   |                 |        |        |        |
|                     |                 |        |        |        |
|                     |                 |        |        |        |
|                     |                 |        |        |        |
| $\odot$             | < Back          | Next > | Cancel | Finish |

- 8. Enter **OpenShift** in the search field.
- 9. Select OpenShift Application.
- 10. Click Next.

The Sign in to OpenShift window appears.

| different Opens<br>Want to try Ope | Shift client.<br>enShift online? You can sign up for an acco | ount <u>he</u> | re            | OPEN  |
|------------------------------------|--------------------------------------------------------------|----------------|---------------|-------|
| Connection:                        | developer - https://api.crc.testing:644                      | 3              |               |       |
| Server:                            | https://api.crc.testing:6443                                 | •              | Paste Login C | ommar |
| Authentication                     |                                                              |                |               |       |
| Protocol: B                        | lasic 🔻                                                      |                |               |       |
| <u>U</u> sername:                  | developer                                                    |                |               |       |
| Password:                          | •••••                                                        |                |               |       |
| <mark> </mark>                     | word (could trigger secure storage login)                    |                |               |       |
| Advanced >>                        |                                                              |                |               |       |
|                                    |                                                              |                |               |       |

Provide your credentials and click Next.
 The Create OpenShift Project window appears.

| •             | Create OpenShift Project                                                                                                    |           |
|---------------|----------------------------------------------------------------------------------------------------|-----------|
| New OpenShift | Project                                                                                                    | 6         |
|               | ame, display name and description.<br>Iay only contains lowercase letters, numbers or dashes. They may not start or end with a dash. | OPENSHIFT |
| Project Name: | my-openshift-project                                                                                                    |           |
| Display Name: |                                                                                                    |           |
| Description:  |                                                                                                    |           |
|               |                                                                                                    |           |
|               |                                                                                                    |           |
|               |                                                                                                    |           |
|               |                                                                                                    |           |
|               |                                                                                                    |           |
|               |                                                                                                    |           |
| ?             | Cancel                                                                                                    | inish     |

12. Name your project.

#### 13. Click **Finish**.

The **Select template** window appears.

| •                                                                                                    | New                                                                                                    | OpenShift Application                                                                                                    |      |                      |
|----------------------------------------------------------------------------------------------------|----------------------------------------------------------------------------------------------------|----------------------------------------------------------------------------------------------------|------|----------------------|
| Select template                                                                                                    | vices may be filtered by typing t                                                                                                    |                                                                                                    | d.   | OPENSHIF             |
| OpenShift project:                                                                                                    | OpenShift Project (os-project)                                                                                                    |                                                                                                    | ▼ Ne | w Refresh            |
| Eclipse Project:                                                                                                    |                                                                                                    |                                                                                                    |      | Browse               |
| Server application                                                                                                    | source Custom template                                                                                                    |                                                                                                    |      |                      |
| <ul> <li>dotnet:3.1-e</li> <li>dotnet:3.1-u</li> <li>dotnet:lates</li> <li>eap-cd-bas</li> <li>eap-cd-ope</li> <li>eap-cd-ope</li> <li>eap-cd-ope</li> <li>eap-cd-ope</li> <li>eap-cd-ope</li> <li>eap-cd-ope</li> <li>eap-cd-ope</li> <li>eap-cd-ope</li> <li>eap-cd-ope</li> <li>eap-cd-ope</li> <li>eap-cd-ope</li> </ul> | puilder, .net, dotnet, dotnetcore,<br>el7 (builder, .net, dotnet, dotnet<br>ubi8 (builder, .net, dotnet, dotnet<br>t (builder, .net, dotnet, dotnet<br>t (builder, .net, dotnet, dotnetco<br>ic-s2i (eap, javaee, java, jboss) -<br>nshift:12 (builder, eap, javaee, ja<br>nshift:13 (builder, eap, javaee, ja<br>nshift:13.0 (builder, eap, javaee, ja<br>nshift:14 (builder, eap, javaee, ja<br>nshift:14 (builder, eap, javaee, ja<br>nple JBoss Enterprise Applicatio | core, rh-dotnet31) - openshift<br>tcore, dotnet31) - openshift<br>re, hidden) - openshift<br>openshift<br>ava, jboss, hidden) - openshift<br>, java, jboss, hidden) - openshift<br>ava, jboss, hidden) - openshift<br>, java, jboss, hidden) - openshift<br>ava, jboss, hidden) - openshift | ft   | For more information |
| JBoss about us                                                                                                    | sing this template, see <u>https://g</u><br>p-cd/README.adoc                                                                                                    |                                                                                                    |      |                      |
| ?                                                                                                    |                                                                                                    | < Back Next >                                                                                                    | Car  | ncel Finish          |

- 14. Select a template.
- 15. Click Next.

The **Template Parameters** window appears.

New OpenShift Application

#### Template Parameters

Edit the parameter values to be substituted into the template.

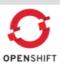

| Name                                                                | Value                            | Edit      |
|---------------------------------------------------------------------|----------------------------------|-----------|
| APPLICATION_NAME *                                                  | eap-app                          |           |
| ARTIFACT_DIR                                                        |                                  | Reset     |
| AUTO_DEPLOY_EXPLODED                                                | false                            | Reset All |
| CONTEXT_DIR                                                         | kitchensink                      |           |
| ENABLE_GENERATE_DEFAULT_DATASOURC                                   | false                            |           |
| GALLEON_PROVISION_LAYERS                                            |                                  |           |
| GENERIC_WEBHOOK_SECRET *                                            | (generated)                      |           |
| GITHUB_WEBHOOK_SECRET *                                             | (generated)                      |           |
| IMAGE_STREAM_NAMESPACE *                                            | openshift                        |           |
| JGROUPS_CLUSTER_PASSWORD *                                          | (generated)                      |           |
| MAVEN_ARGS_APPEND                                                   | -Dcom.redhat.xpaas.repo.jbossorg |           |
| MAVEN_MIRROR_URL                                                    |                                  |           |
| MEMORY_LIMIT                                                        | 1Gi                              |           |
| * = value required, click the 'Edit' button or doub                 | le-click on a value to edit it.  |           |
| Details<br><b>APPLICATION_NAME</b><br>The name for the application. |                                  |           |
| 0                                                                   | < Back Next > Cancel             | Finish    |
|                                                                     |                                  |           |

16. Ensure that the template parameters are correct.

#### 17. Click Finish.

The Create Application Summary window appears.

Create Application Summary

Results of creating the resources from the eap-cd-basic-s2i template.

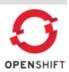

OK

New Resources Created:

Service - eap-app
 Service - eap-app-ping
 Route - eap-app
 ImageStream - eap-app
 ImageStream - eap-app-build-artifacts
 BuildConfig - eap-app
 BuildConfig - eap-app
 DeploymentConfig - eap-app

Click here for webhooks available to automatically trigger builds.

Note the following parameters reuired to administer your resources:

| Name                              | Value       |  |
|-----------------------------------|-------------|--|
| APPLICATION_NAME                  | eap-app     |  |
| ARTIFACT_DIR                      |             |  |
| AUTO_DEPLOY_EXPLODED              | false       |  |
| CONTEXT_DIR                       | kitchensink |  |
| ENABLE_GENERATE_DEFAULT_DATASOURC | false       |  |
| GALLEON_PROVISION_LAYERS          |             |  |
| GENERIC_WEBHOOK_SECRET            | NuwdNl2E    |  |
|                                   |             |  |

18. Ensure that the application details are correct.

#### 19. Click **OK**.

The Import OpenShift Application window appears.

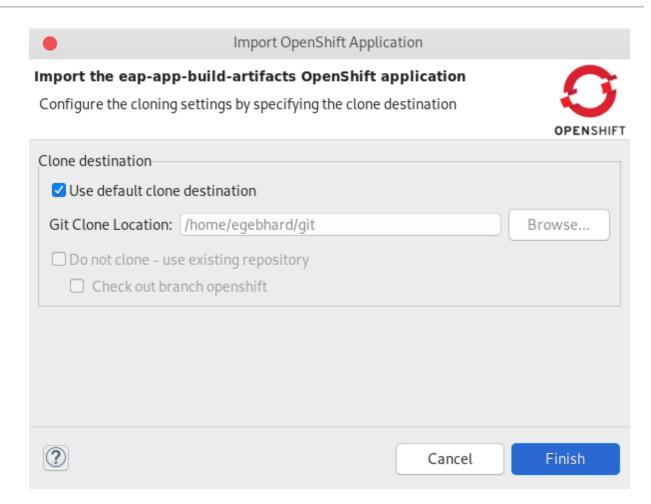

20. Choose the location for your git repository clone.

#### 21. Click Finish.

Your newly created OpenShift project and application are now listed in the **OpenShift Explorer** view.

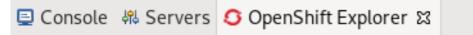

- G developer https://api.crc.testing:6443
  - OpenShift Project os-project
    - eap-app https://eap-app-os-project.apps-crc.testing/
    - Image: Image: Image

#### Additional resources

• For more information on how to perform additional tasks with OpenShift Container Platform projects and applications, see Developing for the Cloud with OpenShift in CodeReady Studio .

## CHAPTER 2. DEVELOPING FOR THE CLOUD WITH OPENSHIFT IN CODEREADY STUDIO

# 2.1. CREATING AN OPENSHIFT CONTAINER PLATFORM APPLICATION IN CODEREADY STUDIO

Using the OpenShift Container Platform tools you can create, import, and modify OpenShift Container Platform applications.

#### 2.1.1. Creating a new OpenShift Container Platform connection

To use OpenShift tools in CodeReady Studio, you must create an OpenShift connection in the **OpenShift Explorer** view. An OpenShift connection connects CodeReady Studio to an OpenShift instance (based on OpenShift Online, Kubernetes or minishift). The connection is listed in the **OpenShift Explorer** view. You can have more than one OpenShift connection configured in CodeReady Studio.

#### Prerequisites

• A running OpenShift cluster.

#### Procedure

- 1. Start CodeReady Studio.
- Click Window → Show View → Other. The Show View window appears.

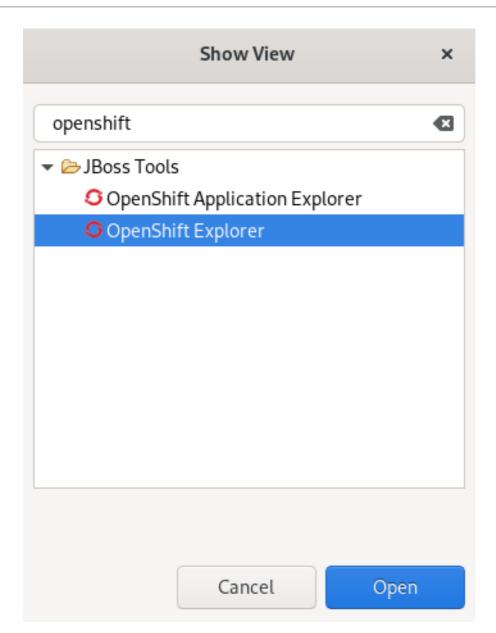

- 3. Enter **OpenShift** in the search field.
- 4. Select OpenShift Explorer.
- 5. Click **Open**.

The **OpenShift Explorer** view appears.

| 📮 Console  🍀 Servers    | 🖸 OpenShift Explorer 🛿 |                                |           |               |
|-------------------------|------------------------|--------------------------------|-----------|---------------|
| • O developer https://  | 192.168.42.215:8443    |                                |           |               |
| • O developer https://a | api.crc.testing:6443   |                                |           |               |
|                         |                        | New                            | Þ         | Connection    |
|                         |                        | Show In                        | •         | 🐞 Project     |
|                         |                        | Edit                           | •         | 😭 Application |
|                         |                        | 💢 Delete                       |           | 陷 Resource    |
|                         |                        | 눰 Import OpenShift Application |           |               |
|                         |                        | 🖑 Refresh                      |           |               |
|                         |                        | Properties                     | Alt+Enter |               |
|                         |                        |                                |           |               |

6. Right-click any area in the **OpenShift Explorer**.

#### 7. Click **New** $\rightarrow$ **Connection**.

The **Sign in to OpenShift** window appears.

|                     | New OpenShift Conn                    | nection ×             |
|---------------------|---------------------------------------|-----------------------|
| Sign in to Open     | Shift                                 | 0                     |
| Please sign in to y | our OpenShift server.                 | OPENSHIFT             |
| Want to try Oper    | nShift online? You can sign up for an |                       |
| Connection:         | <new connection=""></new>             | •                     |
| Server:             | https://api.crc.testing:6443          | ← Paste Login Command |
| Authentication      |                                       |                       |
| Protocol: O/        | Auth 🗸                                |                       |
| Enter a token o     | or <u>retrieve</u> a new one.         |                       |
| Token z7opc         | o3Jr9lD08_ENgZreYmDMaYLzxWH           | HPnlok3j3k1Xk         |
| Save token          | (could trigger secure storage login)  | ))                    |
| Advanced >>         |                                       |                       |
| ?                   |                                       | Cancel Finish         |

- 8. Paste the URL of your OpenShift server into the **Server** field.
- 9. Authenticate with a token or login credentials.

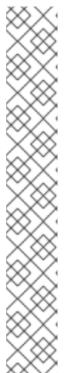

#### NOTE

Alternatively, you can copy the Login Command from the OpenShift Container Platform web UI.

To get login credentials, click the drop-down menu in the top right corner  $\rightarrow$  Copy Login Command.

| <b>Red Hat</b><br>OpenShift C | ontainer Platf | orm 🗰 G                                                                                          | kube:adr             | nin |
|-------------------------------|----------------|--------------------------------------------------------------------------------------------------|----------------------|-----|
| 🕫 Administrator               | <b>•</b>       | You are logged in as a temporary administrative user. Update the <u>cluster OF</u><br>to log in. | L Copy Login Command | Ē   |
| lome                          | ~              | Dashboards                                                                                       |                      |     |
| Dashboards                    | _              | Quandan                                                                                          |                      |     |
|                               |                | Overview                                                                                         |                      |     |
|                               |                | Cluster Health                                                                                   |                      |     |
|                               |                |                                                                                                  |                      |     |
| Operators                     |                | ✔ Cluster is healthy                                                                             |                      |     |
| Workloads                     |                | Cluster Capacity                                                                                 |                      |     |

#### 10. Click Finish.

Your newly added connection is now listed in the **OpenShift Explorer** view.

#### 2.1.2. Creating a new OpenShift Container Platform project

You must create an OpenShift Container Platform project, which essentially is a namespace with additional annotations, to centrally manage the access to resources for regular users of your OpenShift Container Platform.

#### Prerequisites

- A running OpenShift cluster.
- An OpenShift Container Platform connection. For more information on how to create an OpenShift Container Platform connection, see Creating a new OpenShift Container Platform connection.

#### Procedure

- 1. Start CodeReady Studio.
- Click Window → Show View → Other. The Show View window appears.

| Show View                      | × |
|--------------------------------|---|
| openshift                      |   |
| 🕶 🗁 JBoss Tools                |   |
| OpenShift Application Explorer |   |
| OpenShift Explorer             |   |
|                                |   |
|                                |   |
|                                |   |
|                                |   |
|                                |   |
|                                |   |
|                                |   |
|                                |   |
|                                |   |
| Cancel Oper                    | 1 |

- 3. Enter **OpenShift** in the search field.
- 4. Select OpenShift Explorer.
- 5. Click **Open**.

The **OpenShift Explorer** view appears.

🗐 Console 🚜 Servers 🖸 OpenShift Explorer 🛿

G developer https://192.168.42.215:8443
 G developer https://api.crc.testing:6443

| ttps://api.crc.testing:6443 |                                |           |               |
|-----------------------------|--------------------------------|-----------|---------------|
|                             | New                            | •         | 🕴 Connection  |
|                             | Show In                        | •         | 🍅 Project     |
|                             | Edit                           | •         | 😭 Application |
|                             | 🗙 Delete                       |           | 陷 Resource    |
|                             | 눰 Import OpenShift Application |           |               |
|                             | 🚸 Refresh                      |           |               |
|                             | Properties                     | Alt+Enter |               |

 Right-click the OpenShift Container Platform connection → New → Project. The New OpenShift Project window appears.

| •             | Create OpenShift Project                                                                                                    |           |
|---------------|----------------------------------------------------------------------------------------------------|-----------|
| New OpenShift | Project                                                                                                    | 0         |
|               | ame, display name and description.<br>Iay only contains lowercase letters, numbers or dashes. They may not start or end with a dash. | OPENSHIFT |
| Project Name: | my-openshift-project                                                                                                    |           |
| Display Name: |                                                                                                    |           |
| Description:  |                                                                                                    |           |
|               |                                                                                                    |           |
|               |                                                                                                    |           |
|               |                                                                                                    |           |
|               |                                                                                                    |           |
|               |                                                                                                    |           |
|               |                                                                                                    |           |
| ?             | Cancel                                                                                                    | inish     |

- 7. Name your project.
- 8. Click **Finish**.

Your newly created OpenShift project is now listed in the **OpenShift Explorer** view.

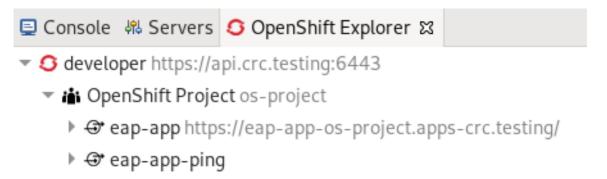

#### 2.1.3. Creating a new OpenShift Container Platform application

You can use the **OpenShift Application** wizard in CodeReady Studio to create OpenShift Container Platform applications from default or custom templates.

#### Prerequisites

- A running OpenShift cluster.
- An OpenShift Container Platform connection. For more information on how to create an OpenShift Container Platform connection, see Creating a new OpenShift Container Platform connection.
- An OpenShift Container Platform project. For more information on how to create a new OpenShift Container Platform project, see Creating a new OpenShift Container Platform project .

#### Procedure

- 1. Start CodeReady Studio.
- Click Window → Show View → Other. The Show View window appears.

| Show View                      | ×  |
|--------------------------------|----|
| openshift                      | ×  |
| ✓ ▷ JBoss Tools                |    |
| OpenShift Application Explorer |    |
| OpenShift Explorer             |    |
|                                |    |
|                                |    |
|                                |    |
|                                |    |
|                                |    |
|                                |    |
|                                |    |
|                                |    |
|                                |    |
| Cancel                         | en |

- 3. Enter **OpenShift** in the search field.
- 4. Select OpenShift Explorer.
- Click **Open**. The **OpenShift Explorer** view appears.

| 📮 Console 🛛 Servers 🔇 OpenShift Explore          | r 🛙                            |           |               |
|--------------------------------------------------|--------------------------------|-----------|---------------|
| • <b>S</b> developer https://192.168.42.215:8443 |                                |           |               |
| O developer https://api.crc.testing:6443         |                                |           |               |
|                                                  | New                            | •         | Connection    |
|                                                  | Show In                        | •         | 🐞 Project     |
|                                                  | Edit                           | •         | 📑 Application |
|                                                  | 🗙 Delete                       |           | 陷 Resource    |
|                                                  | 눰 Import OpenShift Application |           |               |
|                                                  | 🖑 Refresh                      |           |               |
|                                                  | Properties                     | Alt+Enter |               |

 Right-click the OpenShift Container Platform connection → New → Application. The Select template window appears.

|                                                                                                    | Nev                                                                                                    | v OpenShift Applicatio                                                          | on                                                                                                    |         | ×            |
|----------------------------------------------------------------------------------------------------|----------------------------------------------------------------------------------------------------|---------------------------------------------------------------------------------|----------------------------------------------------------------------------------------------------|---------|--------------|
| Select template<br>Server template cho                                                                | ices may be filtered by typing                                                                                                    | the name of a tag in th                                                         | e text field.                                                                                                    |         | OPENSHIFT    |
| OpenShift project:                                                                                    | my-openshift-project                                                                                                    |                                                                                 | •                                                                                                    | New     | Refresh      |
| Eclipse Project:                                                                                      |                                                                                                    |                                                                                 |                                                                                                    |         | Browse       |
| Server applicatio                                                                                     | n source Custom template                                                                                                    | 2                                                                               |                                                                                                    |         |              |
| Q dotnet                                                                                              |                                                                                                    |                                                                                 |                                                                                                    |         |              |
| <ul> <li>dotnet:2.1 (b</li> <li>dotnet:3.0 (b</li> <li>dotnet:3.1 (b</li> <li>dotnet:lates</li> </ul> | l-persistent (quickstart, dotne<br>uilder, .net, dotnet, dotnetcor<br>ouilder, .net, dotnet, dotnetcor<br>uilder, .net, dotnet, dotnetcor<br>t (builder, .net, dotnet, dotnet | re, rh-dotnet21) - opens<br>re, rh-dotnet30) - open<br>re, rh-dotnet31) - opens | shift                                                                                                    |         |              |
| Details 💮 An example .                                                                                | NET Core application.                                                                                                    |                                                                                 |                                                                                                    | Define  | ed Resources |
| (?)                                                                                                   |                                                                                                    | < Back                                                                          | Next >                                                                                                    | Cancel  | Finish       |
| U                                                                                                    |                                                                                                    |                                                                                 | , and a second second s | Currect |              |

7. Select a template.

#### 8. Click Next.

The **Template Parameters** window appears.

| New  | Onon | Chift | An | alica | tion  |
|------|------|-------|----|-------|-------|
| INGW | Open | SIIII | AP | JUCO  | LIOII |

#### **Template Parameters**

Edit the parameter values to be substituted into the template.

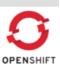

| Name                                                           | Value                            | Edit      |
|----------------------------------------------------------------|----------------------------------|-----------|
| APPLICATION_NAME *                                             | eap-app                          |           |
| ARTIFACT_DIR                                                   |                                  | Reset     |
| AUTO_DEPLOY_EXPLODED                                           | false                            | Reset All |
| CONTEXT_DIR                                                    | kitchensink                      |           |
| ENABLE_GENERATE_DEFAULT_DATASOURC                              | false                            |           |
| GALLEON_PROVISION_LAYERS                                       |                                  |           |
| GENERIC_WEBHOOK_SECRET *                                       | (generated)                      |           |
| GITHUB_WEBHOOK_SECRET *                                        | (generated)                      |           |
| IMAGE_STREAM_NAMESPACE *                                       | openshift                        |           |
| JGROUPS_CLUSTER_PASSWORD *                                     | (generated)                      |           |
| MAVEN_ARGS_APPEND                                              | -Dcom.redhat.xpaas.repo.jbossorg |           |
| MAVEN_MIRROR_URL                                               |                                  |           |
| MEMORY_LIMIT                                                   | 1Gi                              |           |
| * = value required, click the 'Edit' button or doub<br>Details | le-click on a value to edit it.  |           |
| APPLICATION_NAME<br>The name for the application.              |                                  |           |
| The name for the application.                                  |                                  |           |
|                                                                |                                  |           |
|                                                                |                                  |           |
|                                                                |                                  |           |
|                                                                |                                  |           |
|                                                                |                                  |           |
|                                                                |                                  |           |
|                                                                | < Back Next > Cancel             | Finish    |
|                                                                |                                  |           |

- 9. Ensure that the template parameters are correct.
- 10. Click Next.

The **Resource Labels** window appears.

| abels |       |        |
|-------|-------|--------|
| Кеу   | Value | Add    |
|       |       | Edit   |
|       |       | Remove |
|       |       |        |
|       |       |        |
|       |       |        |
|       |       |        |
|       |       |        |

- 11. Click **Add** to add labels.
- 12. Click **Finish**.

The Create Application Summary window appears.

| Results of creating the resources from t                                                                                                    | ne dotnet-example template. | E   |
|----------------------------------------------------------------------------------------------------|-----------------------------|-----|
| 5                                                                                                    |                             | PEN |
| New Resources Created:                                                                                                    |                             |     |
| <ul> <li>Route - dotnet-example</li> <li>Service - dotnet-example</li> <li>ImageStream - dotnet-example</li> </ul>                                                       | ✓ Resource Details          |     |
| <ul> <li>⊗ BuildConfig - dotnet-example</li> <li>⊗ DeploymentConfig - dotnet-examp</li> <li>Click <u>here</u> for webhooks available to automatical structure</li> </ul> |                             |     |
| ⊘ DeploymentConfig - dotnet-examp                                                                                                    | omatically trigger builds.  |     |
| ⊘ DeploymentConfig - dotnet-examp<br>Click <u>here</u> for webhooks available to auto                                                                                    | omatically trigger builds.  | ſ   |

13. Ensure that the application details are correct.

#### 14. Click **OK**.

The Import OpenShift Application window appears.

| -                     | example OpenShift application<br>g settings by specifying the clone destination | £      |
|-----------------------|---------------------------------------------------------------------------------|--------|
| configure the cloning | j settings by speen ying the clone destination                                  | OPENS  |
| Clone destination     |                                                                                 |        |
| Use default clor      | ne destination                                                                  |        |
| Git Clone Location:   | /home/levi/OS/git                                                               | Browse |
| 🗌 Do not clone - u    | se existing repository                                                          |        |
| Check out bra         | anch dotnetcore-3.0                                                             |        |
|                       |                                                                                 |        |
|                       |                                                                                 |        |
|                       |                                                                                 |        |
|                       |                                                                                 |        |

15. Choose the location for your git repository clone.

#### 16. Click Finish.

Your newly created OpenShift Container Platform application is now listed in the **OpenShift Explorer** view.

#### **Additional Resources**

• For more information about using and creating templates with OpenShift Container Platform, see the upstream documentation Official OKD documentation, Using templates.

## 2.1.4. Importing an existing OpenShift Container Platform application into CodeReady Studio

The **OpenShift Explorer** view in CodeReady Studio lists applications associated with your OpenShift Container Platform accounts. You can import the source code for these applications individually into CodeReady Studio using the **Import OpenShift Application** wizard. After the application is imported, you can easily modify the application source code, build the application, and view it in a web browser.

#### Prerequisites

- The application that you are importing into CodeReady Studio has its source specified in the **build config** file.
- A running OpenShift cluster.
- An OpenShift Container Platform connection.

For more information on how to create an OpenShift Container Platform connection, see Creating a new OpenShift Container Platform connection .

#### Procedure

- 1. Start CodeReady Studio.
- Click Window → Show View → Other. The Show View window appears.

| Show View                      | × |
|--------------------------------|---|
| openshift                      | Ø |
| → Boss Tools                   |   |
| OpenShift Application Explorer |   |
| OpenShift Explorer             |   |
|                                |   |
|                                |   |
|                                |   |
|                                |   |
|                                |   |
|                                |   |
|                                |   |
|                                |   |
|                                |   |
| Cancel Ope                     | n |

- 3. Enter **OpenShift** in the search field.
- 4. Select OpenShift Explorer.
- 5. Click **Open**.

The **OpenShift Explorer** view appears.

| 📮 Console 🕷 Servers 🔇 OpenShift Explore          | r 🛙                            |           |
|--------------------------------------------------|--------------------------------|-----------|
| • <b>O</b> developer https://192.168.42.215:8443 |                                |           |
| • O developer https://api.crc.testing:6443       | New                            | •         |
|                                                  | Show In                        | •         |
|                                                  | Edit                           | •         |
|                                                  | 🗙 Delete                       |           |
|                                                  | 🔄 Import OpenShift Application |           |
|                                                  | 🖑 Refresh                      |           |
|                                                  | Properties                     | Alt+Enter |

6. Right-click your **OpenShift Container Platform connection** → **Import OpenShift Application**. The **Select Build Config** window appears.

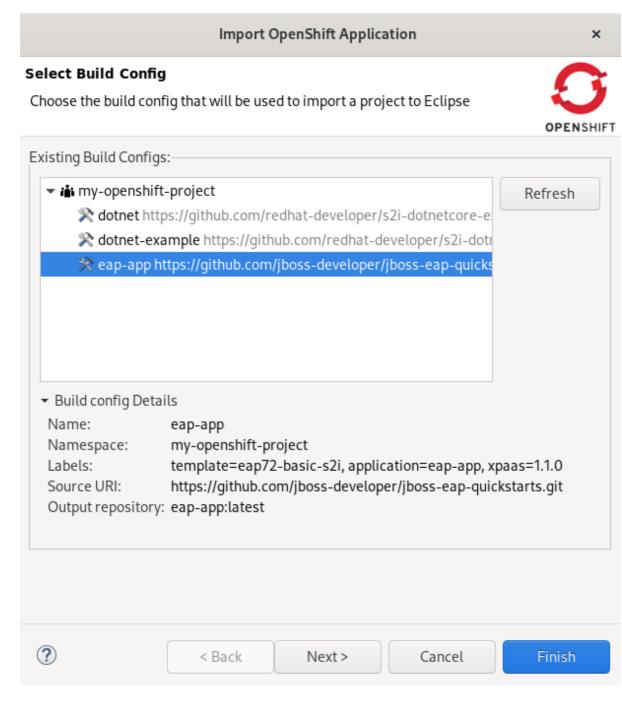

- 7. Select the application you want to import.
- 8. Click Next.

The Import OpenShift Application window appears.

| ure the cloning s | xample OpenShift application<br>settings by specifying the clone destination |        |
|-------------------|------------------------------------------------------------------------------|--------|
| destination       |                                                                              |        |
| lse default clone | destination                                                                  |        |
| lone Location:    | /home/levi/OS/git                                                            | Browse |
| o not clone - use | e existing repository                                                        |        |
| ) Check out brar  | nch dotnetcore-3.0                                                           |        |

9. Select your Git Clone Location

#### 10. Click Finish.

Your newly imported OpenShift Container Platform application is now listed in the **OpenShift Explorer** view.

#### 2.1.5. Deploying an application using the server adapter

The server adapter enables you to publish the changes that you made in your workspace project to the running OpenShift application on the OpenShift instance. It enables incremental deployment of applications directly into the deployed pods on OpenShift. You can use the server adapter to push changes in your application directly to the running OpenShift application without committing the source code to the Git repository.

#### Prerequisites

- A running OpenShift cluster.
- An OpenShift Container Platform connection. For more information on how to create an OpenShift Container Platform connection, see Creating a new OpenShift Container Platform connection.

#### Procedure

- 1. Start CodeReady Studio.
- 2. Click Window → Show View → Other.

The **Show View** window appears.

| Show View                      | × |
|--------------------------------|---|
| openshift                      | Ø |
| ✓ ➢ JBoss Tools                |   |
| OpenShift Application Explorer |   |
| OpenShift Explorer             |   |
|                                |   |
|                                |   |
|                                |   |
|                                |   |
|                                |   |
|                                |   |
|                                |   |
|                                |   |
|                                |   |
|                                |   |
| Cancel Open                    |   |

- 3. Enter **OpenShift** in the search field.
- 4. Select OpenShift Explorer.

## 5. Click **Open**.

The **OpenShift Explorer** view appears.

| 📃 Console 🛛 👭 Servers  | 🖸 OpenShift Explorer 🛛                                                                                                    |          |                                |           |
|------------------------|----------------------------------------------------------------------------------------------------|----------|--------------------------------|-----------|
| • O developer https:// | 192.168.42.215:8443                                                                                                    |          |                                |           |
|                        | api.crc.testing:6443                                                                                                    |          |                                |           |
| 👻 👪 my-openshift-p     | project                                                                                                    |          |                                |           |
|                        | nple http://dotnet-example-<br>//dotnet-my-openshift-proje                                                                                                    | 11 5.    | New                            | •         |
|                        |                                                                                                    |          | Show In                        | •         |
| I ⊕ eap-app-pin        | Image: Show in a stress of the stress of the stress of |          | •                              |           |
|                        | X Delete                                                                                                    | 🔀 Delete |                                |           |
|                        |                                                                                                    |          | 💢 Delete Resources             |           |
|                        |                                                                                                    |          | 눰 Import OpenShift Application |           |
|                        |                                                                                                    |          | Server Adapter                 |           |
|                        |                                                                                                    |          | 🖑 Refresh                      |           |
|                        |                                                                                                    |          | Deploy Latest                  |           |
|                        |                                                                                                    |          | Scale                          | •         |
|                        |                                                                                                    |          | Properties                     | Alt+Enter |

- 6. Expand the OpenShift Container Platform connection.
- Right-click your application → Server Adapter. The Server Settings window appears.

|                                                                                                    | OpenShift Server Adapter Settings                    |                      | ×          |
|----------------------------------------------------------------------------------------------------|------------------------------------------------------|----------------------|------------|
| Server Settings                                                                                                    |                                                      |                      | <u> </u>   |
| Create an OpenShift Server Adapter by sele                                                                                                    | cting the project, resource and folders used for     | file synchronizatior | n. 🤍       |
| Eclipse Project Source (From)<br>Eclipse Project: kitchensink                                                                                                    |                                                      | P Browse             | OPENSHIFT  |
| Source Path: \${workspace_loc:/kitcl                                                                                                    | hensink}                                             | Browse               | Workspace  |
| OpenShift Application Destination (To)<br>Q type filter text<br>dotnet deploymentconfig=dotnet<br>dotnet-example name=dotnet-exa<br>eap-app deploymentConfig=eap-a<br>eap-app deploymentConfig=eap-a<br>eap-app deploymentConfig=eap-a<br>eap-app Deployment Path<br>Pod Deployment Path: | Selectors: deploymentConfig=eap-app<br>IP: None:8888 | lication=eap-app, x  | paas=1.1.0 |
| Advanced >>                                                                                                    |                                                      | Cancel               | Finish     |

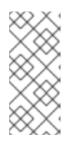

## NOTE

If you are using EAP 7.3, you need to set the path for the deployment of your server adapter due to changes in the templates.

To do so, uncheck the **Use inferred Pod Deployment Path** checkbox and set the Pod Deployment Path field to /**opt/eap/standalone/deployments**/.

## 8. Click Finish.

The **Servers** view appears, starting your server adapter.

To open your application in a browser, right-click **application** → **Show In** → **Web Browser**.

| Console 🖏 Servers 🧿 OpenShift Explorer 🛛                                                                                                    |                                |   |                       |
|----------------------------------------------------------------------------------------------------|--------------------------------|---|-----------------------|
| <b>G</b> developer https://192.168.42.215:8443                                                                                                    |                                |   |                       |
| Odveloper https://api.crc.testing:6443                                                                                                    |                                |   |                       |
| 🔻 🚵 my-openshift-project                                                                                                    |                                |   |                       |
| State: dotnet-example http://dotnet-exampleect.apps-crc.testing/                                                                                                    |                                |   |                       |
| Other and the state of the state of the s |                                |   |                       |
| Image: Second Second | New                            |   |                       |
| ▶ ⊕* eap-app-ping                                                                                                    | Show In                        |   | 💰 Web <u>B</u> rowser |
|                                                                                                    | Edit                           | • | 🔁 Web Console         |
|                                                                                                    | X Delete                       |   |                       |
|                                                                                                    | •••                            |   |                       |
|                                                                                                    | X Delete Resources             |   |                       |
|                                                                                                    | 🗞 Import OpenShift Application |   |                       |
|                                                                                                    | Server Adapter                 |   |                       |
|                                                                                                    | 🔗 Refresh                      |   |                       |
|                                                                                                    | Deploy Latest                  |   |                       |
|                                                                                                    | Scale                          | • |                       |

The CodeReady Studio built-in web browser opens, displaying your application.

## 2.1.6. Deleting an OpenShift Container Platform project

You may choose to delete a project from the workspace for a fresh start in project development or after you have concluded development in a project. When you delete a project, all resources associated with the project are deleted as well.

## Prerequisites

• An existing OpenShift Container Platform project.

- 1. Start CodeReady Studio.
- Click Window → Show View → Other. The Show View window appears.

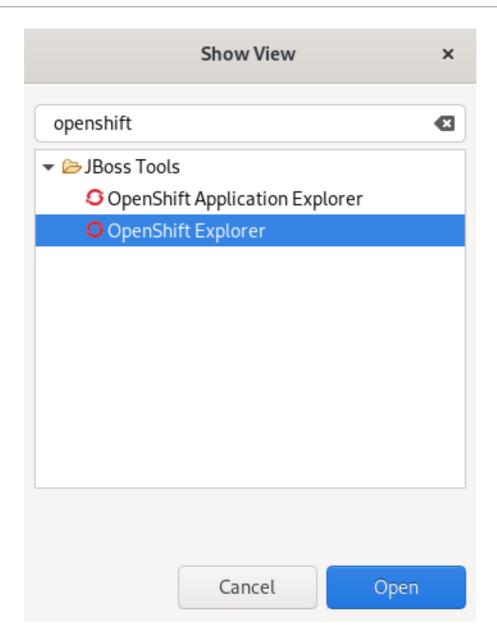

- 3. Enter **OpenShift** in the search field.
- 4. Select OpenShift Explorer.
- 5. Click **Open**.

The **OpenShift Explorer** view appears.

| 🛿 Console 🕷 Servers 🗳 OpenShift Explorer 🕱                                                                                                    |                                |           |
|----------------------------------------------------------------------------------------------------|--------------------------------|-----------|
| • O developer https://192.168.42.215:8443                                                                                                    |                                |           |
| S developer https://api.crc.testing:6443                                                                                                    |                                |           |
| 🕶 🏜 my-openshift-project                                                                                                    |                                |           |
|                                                                                                    |                                |           |
| Optimized and the state of the state of t |                                |           |
| Image: Second Second |                                |           |
| ▶ 🚭 eap-app-ping                                                                                                    | New                            | •         |
|                                                                                                    | Show In                        | )         |
|                                                                                                    | Edit                           | •         |
|                                                                                                    | 🔀 Delete                       |           |
|                                                                                                    | 🔀 Delete Resources             |           |
|                                                                                                    | 踚 Import OpenShift Application |           |
|                                                                                                    | Server Adapter                 |           |
|                                                                                                    | 🖑 Refresh                      |           |
|                                                                                                    | Deploy Latest                  |           |
|                                                                                                    | Scale                          | •         |
|                                                                                                    | Properties                     | Alt+Enter |

- 6. Expand the OpenShift Container Platform connection.
- Right-click your project → Delete.
   A Delete OpenShift Resource window prompts you for consent.
- 8. Click **OK**.

Your project is now deleted.

# 2.2. SETTING UP AND REMOTELY MONITORING AN OPENSHIFT CONTAINER PLATFORM APPLICATION IN CODEREADY STUDIO

CodeReady Studio allows users to set up a connection to a remote instance of OpenShift Container Platform and use application and build logs to troubleshoot and monitor running applications.

#### Prerequisites

- A running OpenShift cluster.
- An OpenShift Container Platform connection. For more information on how to create an OpenShift Container Platform connection, see Creating a new OpenShift Container Platform connection .

## 2.2.1. Setting up OpenShift Client Binaries

Before setting up port forwarding or streaming application and build logs, set up OpenShift Client Binaries.

- 1. Start CodeReady Studio.
- Click Window → Preferences. The Preferences window appears.

|                            | Preferences ×                                                                                                    |
|----------------------------|----------------------------------------------------------------------------------------------------|
| openshift 🗨                |                                                                                                    |
| ✓ JBoss Tools<br>OpenShift | The OpenShift client binary (oc) is required for features such as Port Forwarding or Log Streaming. Please <u>download</u> it and read the <u>instructions</u> on how to install it. |
|                            | 'oc' executable location rver-v3.11.0-0cbc58b-linux-64bit/oc Browse                                                                                                    |
|                            | Your OpenShift client version is 3.11.0                                                                                                    |
|                            |                                                                                                    |
|                            |                                                                                                    |
|                            |                                                                                                    |
|                            |                                                                                                    |
|                            |                                                                                                    |
|                            |                                                                                                    |
|                            |                                                                                                    |
|                            |                                                                                                    |
|                            | Restore <u>D</u> efaults   Apply                                                                                                    |
| ? 2 2 0                    | Cancel Apply and Close                                                                                                    |

- 3. Enter OpenShift in the search field.
- 4. Select OpenShift.
- 5. Click **Browse** to locate the **oc** executable.
- 6. Click Apply and Close.

OpenShift Client Binaries are now set up.

## 2.2.2. Setting up Port Forwarding

Using the **Application Port Forwarding** window, you can connect local ports to their remote counterparts to access data or debug your application.

Port forwarding automatically stops due to any of the following reasons:

- The OpenShift Container Platform connection terminates
- CodeReady Studio shuts down
- The workspace is changed

Port forwarding must be enabled each time to connect to OpenShift Container Platform from CodeReady Studio.

- 1. Start CodeReady Studio.
- Click Window → Show View → Other. The Show View window appears.

| Show View                      | ×  |
|--------------------------------|----|
| openshift                      | ×  |
| ✓ ➢ JBoss Tools                |    |
| OpenShift Application Explorer |    |
| OpenShift Explorer             |    |
|                                |    |
|                                |    |
|                                |    |
|                                |    |
|                                |    |
|                                |    |
|                                |    |
|                                |    |
|                                |    |
| Cancel                         | en |

- 3. Enter **OpenShift** in the search field.
- 4. Select OpenShift Explorer.
- 5. Click **Open**. The **OpenShift Explorer** view appears.

| 🗐 Console 🕸 Servers 🤇 OpenShift Explorer 🛿                                                                                                    |                       |           |
|----------------------------------------------------------------------------------------------------|-----------------------|-----------|
| • O developer https://192.168.42.215:8443                                                                                                    |                       |           |
|                                                                                                    |                       |           |
| 🕶 👪 my-openshift-project                                                                                                    |                       |           |
|                                                                                                    | ect.apps-crc.testing/ |           |
| 😚 dotnet-example-1-deploy Pod Complete                                                                                                    | ed                    |           |
| 🏠 dotnet-example-1-rlx4z Pod Running                                                                                                    |                       |           |
| Interpretended and the state of the state of the state | New                   | •         |
| ▶ 🐨 eap-app-ping                                                                                                    | Show In               | •         |
|                                                                                                    | Edit                  | •         |
|                                                                                                    | 🗙 Delete              |           |
|                                                                                                    | 💢 Delete Resources    |           |
|                                                                                                    | Server Adapter        |           |
|                                                                                                    | 🚸 Refresh             |           |
|                                                                                                    | Scale                 | •         |
|                                                                                                    | Pod Log               |           |
|                                                                                                    | Port Forwarding       |           |
|                                                                                                    | Properties            | Alt+Enter |

- 6. Expand the OpenShift Container Platform connection.
- Right-click your application → Port Forwarding. The Port Forwarding window appears.

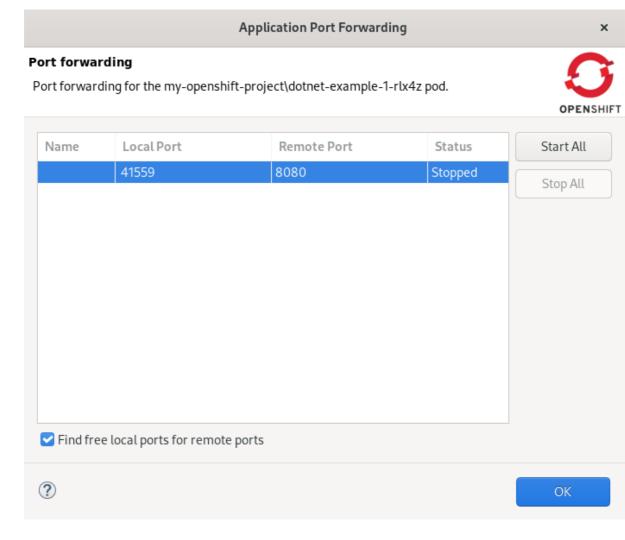

- 8. Check the Find free local ports for remote portsbox.
- 9. Click Start All.
- 10. Click **OK**.

The **Console** view appears showing the port-forwarding starting process.

## 2.2.3. Streaming Pod Logs

Pod logs are general logs for an application running on a remote OpenShift Container Platform instance. The streaming pod logs feature in CodeReady Studio is used to monitor applications and use the previous pod log to troubleshoot if the application fails or returns errors.

- 1. Start CodeReady Studio.
- Click Window → Show View → Other. The Show View window appears.

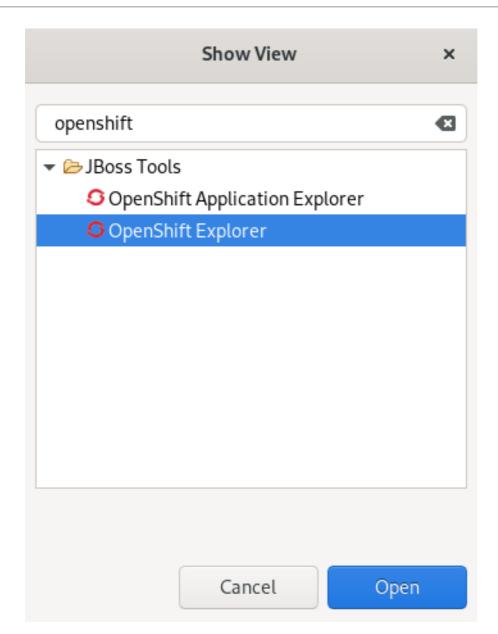

- 3. Enter **OpenShift** in the search field.
- 4. Select OpenShift Explorer.
- 5. Click **Open**.

The **OpenShift Explorer** view appears.

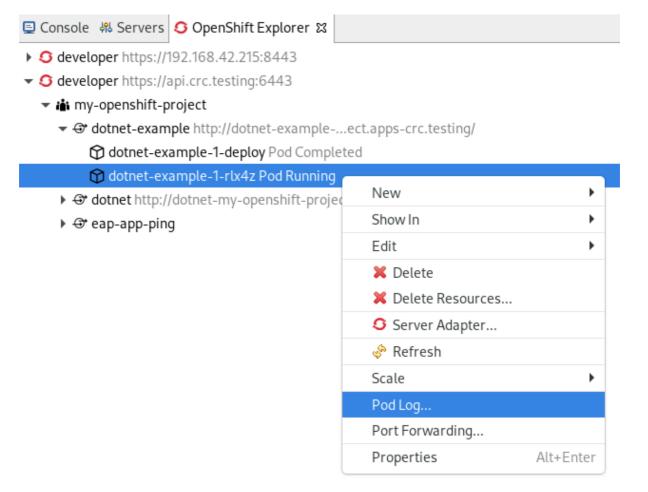

- 6. Expand the OpenShift Container Platform connection.
- 7. Right-click the **application**  $\rightarrow$  **Pod Log**.

The **Console** view appears displaying the Pod Log.

## 2.2.4. Streaming Build Logs

Build logs are logs that document changes to applications running on a remote OpenShift Container Platform instance. The streaming build logs feature in CodeReady Studio is used to view the progress of the application build process and to debug the application.

- 1. Start CodeReady Studio.
- Click Window → Show View → Other. The Show View window appears.

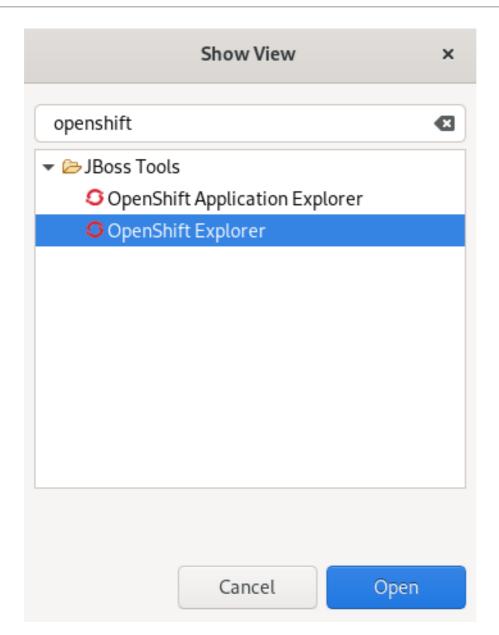

- 3. Enter **OpenShift** in the search field.
- 4. Select OpenShift Explorer.
- 5. Click **Open**.

The **OpenShift Explorer** view appears.

| G developer https://api.crc.testing:6443                                                                                                    |                    |         |
|----------------------------------------------------------------------------------------------------|--------------------|---------|
| 🔻 🏜 my-eap-project                                                                                                    |                    |         |
| eap-app https://eap-app-my-eap-project.apps-crc.testing/                                                                                                    |                    |         |
| ⊕ eap-app-ping                                                                                                    |                    |         |
| 📸 my-openshift-project                                                                                                    |                    |         |
| 💌 📸 OpenShift Project os-project                                                                                                    | New                |         |
| Image: State of the state of the state of          | Show In            |         |
| ▶ 🗇 eap-app-ping                                                                                                    | 💢 Delete           |         |
| ▶ 😌 postgresql                                                                                                    | X Delete Resources |         |
| Gegebhard@redhat.com https://api.engint.openshift.com                                                                                                    | 🔗 Refresh          |         |
| ▼ 📸 eap2                                                                                                    | Build Log          |         |
| <ul> <li>General and the second second s</li></ul> | Properties         | Alt+Ent |
| 😂 eap-app-1 Build Running                                                                                                    |                    |         |

- 6. Expand the OpenShift Container Platform connection.
- 7. Right-click the **application**  $\rightarrow$  **Build Log**.

The **Console** view appears displaying the Build Log.

# 2.3. ADDITIONAL RESOURCES

• For more information on OpenShift Application Explorer, see Getting started with CodeReady Studio Tools.

# CHAPTER 3. DEVELOPING WITH DOCKER IN CODEREADY STUDIO

# **3.1. MANAGING DOCKER CONNECTIONS**

## 3.1.1. Setting up a Docker account

The following section describes how to set up a Docker account in CodeReady Studio.

## Prerequisites

- Docker is installed on your system. For more information on how to install Docker, see Docker Docs - Get Docker.
- You have a Docker ID. For more information on how to get a Docker ID, see Register for a Docker ID.

- 1. Start CodeReady Studio.
- Click Window → Preferences.
   The Preferences window appears.

|                   | Prefe            | rences   |        | ×                               |
|-------------------|------------------|----------|--------|---------------------------------|
| registry accounts | Registry Account | 5        |        | ← ▼ ⇒ ▼ 8                       |
| ✓ Docker          | Server Address   | Username | Email  | Add         Edit         Remove |
| ? 🖻 🗹 🖲           |                  |          | Cancel | Apply and Close                 |

3. Enter **Registry Accounts** in the search field.

# 4. Select Registry Accounts.

5. Click Add.

The New Registry Account window appears.

| Edit Registry Account × |                         |  |  |  |
|-------------------------|-------------------------|--|--|--|
| Add/Edit a Regist       | ry Account              |  |  |  |
| Server Address:         | https://index.docker.io |  |  |  |
| Username:               | levilee                 |  |  |  |
| Email:                  | levi@redhat.com         |  |  |  |
| Password:               | *****                   |  |  |  |
|                         | Cancel OK               |  |  |  |

- 6. Enter the Server Address.
- 7. Enter your Doker ID as the **Username**.
- 8. Enter the email associated with your Docker account.
- 9. Enter your password.
- 10. Click **OK**.
- 11. Click Apply and Close.

Your Docker account has been set up.

## 3.1.2. Testing an existing Docker connection

#### Prerequisites

- Your Docker account in CodeReady Studio is set up. For more information on how to set up a Docker account in CodeReady Studio, see Setting up a Docker account.
- You are logged in to your Docker account.

- 1. Start CodeReady Studio.
- Click Window → Show View → Other. The Show View window appears.

|                                  | Show View                 | ×    |
|----------------------------------|---------------------------|------|
| docker                           |                           | Ø    |
| → Docker<br>☐ Docker             | Containers                |      |
| 🎁 Docker                         | Explorer                  |      |
| tocker                           | Image Hierarchy<br>Images |      |
|                                  | Cancel                    | Open |
| . Enter <b>Docker</b> in the sea | rch field.                |      |
| Select Docker Explorer           | :                         |      |

5. Click **Open**.

The **Docker Explorer** view appears.

| 🎁 Docker Explorer 🛿      |           | <b>i</b> × | § 🖗       | 000    |       |      |
|--------------------------|-----------|------------|-----------|--------|-------|------|
| Q                        |           |            |           |        |       |      |
| Il Container Development | Environme | ent 3.2+   | (https:// | 192.16 | 58.42 | .215 |

- Container Devel it Environment 3.2 v٢
- iii unix:///var/run/docker.sock (unix:///var/run/docker.sock)
  - Containers
  - 🕨 🛅 Images
- 6. Right-click **Docker socket**  $\rightarrow$  **Edit**.

| ) Docker Explorer ដ                | □ 0       | ×    | Ŷ    | ₿⁄    | 000   |       |                   |        |   |
|------------------------------------|-----------|------|------|-------|-------|-------|-------------------|--------|---|
| Q                                  |           |      |      |       |       |       |                   |        |   |
| Container Development Envir        | onment    | 3.2+ | (htt | ps:// | 192.1 | 68.42 | 2.215             |        |   |
| 🗸 🧵 unix:///var/run/docker.sock (u | nix:///va | r/ru | n/do | cker. | sock) | _     |                   |        |   |
| 🕨 🛅 Containers                     |           |      |      |       |       |       | Show              | /In    | ► |
| 🕨 🛅 Images                         |           |      |      |       |       |       | 🕲 E               | dit    |   |
|                                    |           |      |      |       |       |       | ₿ <u>₽</u>        | nable  |   |
|                                    |           |      |      |       |       |       | 🗞 R               | efresh |   |
|                                    |           |      |      |       |       |       | <b>×</b> <u>R</u> | emove  |   |
|                                    |           |      |      |       |       |       | P<br>∎            |        |   |

The Edit Docker Connection window appears.

|                   | Edit Docker Connection      | ×               |
|-------------------|-----------------------------|-----------------|
| Connect to a Dock | ker daemon                  |                 |
| Connection name:  | unix:///var/run/docker.sock |                 |
| 🔾 Unix socket     |                             |                 |
| Location:         | unix:///var/run/docker.sock | Browse          |
| O TCP Connection  |                             |                 |
| URI:              |                             | ]               |
| Enable authe      | ntication                   |                 |
| Path:             |                             | Browse          |
|                   |                             | Test Connection |
|                   |                             |                 |
| ?                 | Cancel                      | Finish          |

## 7. Click Test Connection.

If the connection is configured correctly, a window stating **Ping succeeded!** appears.

8. Click **OK**.

#### 9. Click Finish.

## 3.1.3. Editing a Docker connection

#### Prerequisites

- A set up Docker account in CodeReady Studio. For more information on how to set up a Docker account in CodeReady Studio, see Setting up a Docker account.
- You are logged in to your Docker account.

#### Procedure

- 1. Start CodeReady Studio.
- Click Window → Show View → Other. The Show View window appears.

| Show View                | ×    |
|--------------------------|------|
| docker                   | Ø    |
| ▼ 🗁 Docker               |      |
| 💼 Docker Containers      |      |
| 🕅 Docker Explorer        |      |
| 🕆 Docker Image Hierarchy |      |
| Docker Images            |      |
|                          |      |
|                          |      |
|                          |      |
|                          |      |
|                          |      |
|                          |      |
|                          |      |
| Cancel                   | Open |

3. Enter **Docker** in the search field.

- 4. Select Docker Explorer.
- 5. Click **Open**.

The Docker Explorer view appears.

| The Docker Explorer view appears. |   |   |   |    |    |     |  |
|-----------------------------------|---|---|---|----|----|-----|--|
| 🍘 Docker Explorer 🛿               | E | Û | × | S. | ₿⁄ | 000 |  |
| ٩                                 |   |   |   |    |    |     |  |

- Container Development Environment 3.2+ (https://192.168.42.215)
- iii unix:///var/run/docker.sock (unix:///var/run/docker.sock)
  - 🕨 🛅 Containers
  - 🕨 🛅 Images
- 6. Right-click **Docker socket**  $\rightarrow$  **Edit**.

| ᆌ Docker Explorer 🛿   | 🖻 🚺 🗙 🤞                | s 🖏 🖗          |                  |            |
|-----------------------|------------------------|----------------|------------------|------------|
| ۹                     |                        |                |                  |            |
| Container Development | t Environment 3.2+ (h  | nttps://192.16 | 58.42.215        |            |
|                       | ock (unix:///var/run/o | docker.sock)   |                  |            |
| 🕨 🖣 Containers        |                        |                | Show In          | - <b>F</b> |
| 🕨 🛅 Images            |                        |                | 🗟 Edit           |            |
|                       |                        |                | 🕼 <u>E</u> nable |            |
|                       |                        |                | 🦃 Refresh        |            |
|                       |                        |                | X <u>R</u> emove |            |
|                       |                        |                |                  |            |
|                       |                        |                |                  |            |

The Edit Docker Connection window appears.

|                   | Edit Docker Connec          | tion   | ×               |
|-------------------|-----------------------------|--------|-----------------|
| Connect to a Docl | ker daemon                  |        |                 |
| Connection name:  | unix:///var/run/docker.sock |        |                 |
| 🔾 Unix socket     |                             |        |                 |
| Location:         | unix:///var/run/docker.sock |        | Browse          |
| O TCP Connection  |                             |        |                 |
| URI:              |                             |        |                 |
| 🗌 Enable authe    | entication                  |        |                 |
| Path:             |                             |        | Browse          |
|                   |                             |        | Test Connection |
|                   |                             |        |                 |
|                   |                             |        |                 |
| ?                 |                             | Cancel | Finish          |

- 7. Click **Browse** in the **Unix socket Location** field to locate a new socket or check the **TCP Connection** option and add your host URI.
- 8. Click Finish.

Your docker connection has been edited.

# **3.2. MANAGING DOCKER IMAGES**

#### Prerequisites

- A set up Docker account in CodeReady Studio. For more information on how to set up a Docker account in CodeReady Studio, see Setting up a Docker account.
- You are logged in to your Docker account.

## 3.2.1. Pulling Docker images

- 1. Start CodeReady Studio.
- Click Window → Show View → Other. The Show View window appears.

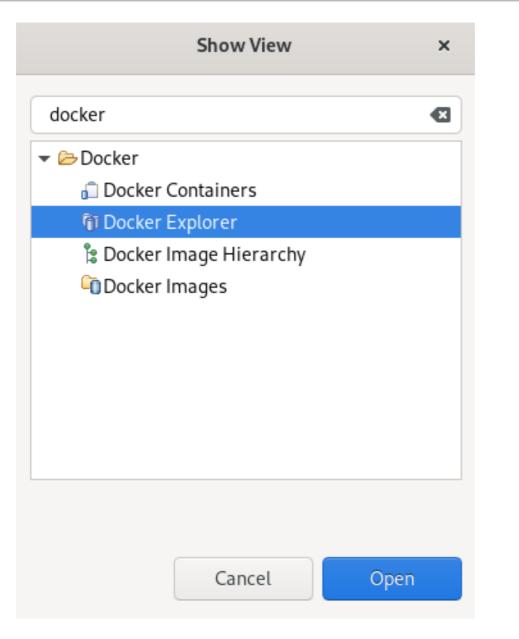

- 3. Enter **Docker** in the search field.
- 4. Select Docker Explorer.
- 5. Click **Open**.

The **Docker Explorer** view appears.

| 🎁 Docker Explorer 🛿      | E         | <b>6 x</b> | §% 🕑      | 000    |       |     |
|--------------------------|-----------|------------|-----------|--------|-------|-----|
| ٩                        |           |            |           |        |       |     |
| II Container Development | Environme | ont 3 7+   | (https:// | 192 16 | 58 47 | 215 |

Container Development Environment 3.2+ (https://192.168.42.215)

i unix:///var/run/docker.sock (unix:///var/run/docker.sock)

- 🕨 🛅 Containers
- 🕨 🛅 Images
- 6. Expand the **Docker socket** folder.

| 7. Right-click <b>Images → Pu</b> | 11.                   |          |       |      |      |       |        |      |      |
|-----------------------------------|-----------------------|----------|-------|------|------|-------|--------|------|------|
| 🕅 Docker Explore                  | r 🛙                   |          | Û     | ×    | S.   | ¢     | 8      |      |      |
| ۹                                 |                       |          |       |      |      |       |        |      |      |
| 🕨 🔋 Container D                   | evelopment Env        | ironm    | ent   | 3.2+ | (htt | ps:// | 192.16 | 8.42 | .215 |
| 👻 📋 unix:///var/r                 | un/docker.sock        | (unix:/  | //va  | r/ru | n/do | cker. | sock)  |      |      |
| 🕨 🛅 Containe                      | rs                    |          |       |      |      |       |        |      |      |
| 🕨 🕨 👘 Images                      |                       |          | _     |      |      |       |        |      |      |
|                                   | 🦑 Refresh             | F5       | 5     |      |      |       |        |      |      |
|                                   | ,ª <u>P</u> ull       |          |       |      |      |       |        |      |      |
| The <b>Pull Image</b> window a    | ppears.               |          |       |      |      |       |        |      |      |
|                                   |                       |          |       |      |      |       |        |      |      |
|                                   | Pul                   | l Image  |       |      |      |       |        |      | ×    |
| Pull an image or a re             | epository from th     | e regis  | try   |      |      |       |        |      | 9    |
| Specify a repository or           | a single image to pul | l down t | o the | host |      |       |        |      |      |

| Registry account: | https://index.docker.io | •     | Add a registry account |
|-------------------|-------------------------|-------|------------------------|
| Image name:       |                         |       | Search                 |
|                   |                         |       |                        |
|                   |                         |       |                        |
| ?                 |                         | Cance | el Finish              |

## 8. Click Search.

The Search the Docker Registry for images window appears.

|                                       |                                    | Search and  | pull a Docker i | mage     | ×         |
|---------------------------------------|------------------------------------|-------------|-----------------|----------|-----------|
| Search the Docker Registry for images |                                    |             |                 |          |           |
| Image:                                | Q wildfly                          |             |                 |          | Search    |
| Matchin                               | g images                           |             |                 |          |           |
| Name                                  |                                    |             | Stars           | Official | Automated |
| jboss/w                               | vildfly                            |             | 534             |          | ×         |
| openshi                               | ift/wildfly-101<br>ift/wildfly-81- |             | 8<br>1          |          |           |
| Descript<br>WildFly                   | r application s                    | erver image |                 |          |           |
|                                       |                                    |             |                 |          |           |
|                                       |                                    |             |                 |          |           |
| ?                                     |                                    | < Back      | Next >          | Cance    | el Finish |

9. Enter your image name into the search field.

## 10. Click Next.

The Choose a tag for the selected image window appears.

| Tag          | Layer | Pulled |  |
|--------------|-------|--------|--|
| 15.0.1.Final |       |        |  |
| 16.0.0.Final |       |        |  |
| 17.0.0.Final |       |        |  |
| 17.0.1.Final |       |        |  |
| 18.0.0.Final |       |        |  |
| 18.0.1.Final |       |        |  |
| 19.0.0.Final |       |        |  |
| 19.1.0.Final |       |        |  |
| 20.0.0.Final |       |        |  |
| 20.0.1.Final |       |        |  |

11. Choose a tag for your image.

## 12. Click Finish.

The Pull an image or a repository from the registry window appears.

|                   | Pull Image                     |      | ×                      |
|-------------------|--------------------------------|------|------------------------|
| Pull an image or  | a repository from the registry |      |                        |
| Registry account: | https://index.docker.io        | •    | Add a registry account |
| Image name:       | jboss/wildfly:20.0.1.Final     |      | Search                 |
|                   |                                |      |                        |
|                   |                                |      |                        |
|                   |                                |      |                        |
| ?                 |                                | Cano | cel Finish             |

## 13. Click Finish.

Your new Docker image is now listed in the **Docker Explorer** view.

| 询 Docker Explorer 🛛         | E                | Û    | ×     | S.   | ₿⁄    | 8      |      |      |
|-----------------------------|------------------|------|-------|------|-------|--------|------|------|
| ٩                           |                  |      |       |      |       |        |      |      |
| Container Development En    |                  |      |       | -    |       |        | 8.42 | .215 |
| unix:///var/run/docker.sock | <b>k</b> (unix:/ | //va | r/rui | n/do | cker. | .sock) |      |      |
| 🕨 🛅 Containers              |                  |      |       |      |       |        |      |      |
| 🔻 🛅 Images                  |                  |      |       |      |       |        |      |      |
| 🗊 alpine:latest (a24bb4     | 013296           | 5)   |       |      |       |        |      |      |
| 🗊 hello-world:latest (bf    | 756fb1a          | ae65 | 5)    |      |       |        |      |      |

💼 jboss/wildfly:20.0.1.Final (d44b13971eb9)

## 3.2.2. Pushing Docker images

Before pushing an image you must tag it. The following section describes how to tag and push a Docker image in CodeReady Studio.

## Procedure

1. Start CodeReady Studio.

 Click Window → Show View → Other. The Show View window appears.

| Show View                                             | × |
|-------------------------------------------------------|---|
| docker                                                | • |
| <ul> <li>Docker</li> <li>Docker Containers</li> </ul> |   |
| 🕅 Docker Explorer                                     |   |
| Docker Image Hierarchy Docker Images                  |   |
| Cancel Ope                                            | n |

- 3. Enter **Docker** in the search field.
- 4. Select Docker Explorer.
- 5. Click **Open**.

The **Docker Explorer** view appears.

| 🎁 Docker Exp               | olorer 🛛                          |            | E         | Û      | ×     | S.            | 02    | 000     |      |      |
|----------------------------|-----------------------------------|------------|-----------|--------|-------|---------------|-------|---------|------|------|
| Q                          |                                   |            |           |        |       |               |       |         |      |      |
| Contair                    | ner Develo                        | pment Env  | ironm     | ent    | 3.2+  | · (htt        | ps:// | 192.16  | 8.42 | .215 |
| ← 📋 unix:///               | var/run/do                        | cker.sock  | (unix://  | //vai  | r/rui | n/do          | cker. | .sock)  |      |      |
| 🕨 🛅 Cont                   | ainers                            |            |           |        |       |               |       |         |      |      |
| 🕨 🛅 Imag                   | jes                               |            |           |        |       |               |       |         |      |      |
|                            | ,                                 |            |           |        |       |               |       |         |      |      |
| 6. Expand <b>Docker so</b> | cket → Image                      | S.         |           |        |       |               |       |         |      |      |
| 7. Right-click the ima     | ge you want to                    | o tag.     |           |        |       |               |       |         |      |      |
| 8. Click Add tag.          |                                   |            |           |        |       |               |       |         |      |      |
| 🕅 Docker Explore           | er 🔀                              | □ 🗊        | × \$      | ₿⁄     | 8     |               |       |         |      |      |
| Q                          |                                   |            |           |        |       |               |       |         |      |      |
| Container D                | )evelopment F                     | nvironment | 3.2+ (htt | ps://1 | 92.16 | 68.42         | .215  |         |      |      |
| ▼ ii unix:///var/          |                                   |            |           |        |       |               |       |         |      |      |
| 🕨 🗐 Containe               | rs                                |            |           |        |       |               |       |         |      |      |
| 👻 🛅 Images                 |                                   |            |           |        |       |               |       |         |      |      |
|                            | :latest (a24bl                    |            | 3         |        |       |               |       |         |      |      |
|                            | world:latest (I<br>wildfly:20.0.1 |            |           |        |       |               |       |         |      | _    |
|                            |                                   |            |           |        |       | <u>R</u> un   |       |         |      |      |
|                            |                                   |            |           |        | Sho   | ow In         |       |         |      | •    |
|                            |                                   |            |           |        |       |               | -     | e Hiera | rchy |      |
|                            |                                   |            |           |        |       | Re <u>m</u>   |       |         |      | _    |
|                            |                                   |            |           |        |       | P <u>u</u> sh |       |         |      |      |
|                            |                                   |            |           |        |       | Add ]<br>move |       |         |      |      |
|                            |                                   |            |           |        |       |               | 2     | DpenShi | ft   |      |
|                            |                                   |            |           |        |       |               | ,     |         |      |      |

The Tag Image window appears.

| Tag Imag                                                              | Je         | ×      |
|-----------------------------------------------------------------------|------------|--------|
| <b>Tag Image</b><br>Specify new additional tag for image with id 'd44 | b13971eb9' |        |
| New Tag: username/wildfly:20.0.1.Final                                |            |        |
| ?                                                                     | Cancel     | Finish |

- 9. Enter your tag in the New Tag field.
  The tag should be in the form of username/image\_name:tag\_name, where username is your Docker ID on https://hub.docker.com, image\_name is the name of your image, and tag\_name is the version of your image.
- 10. Click Finish.
- 11. Right-click the **tagged image**  $\rightarrow$  **Push**.

| ᆌ Docker Explorer 🛿  |                               |         | <b>()</b> | ে প্রু  | ₿⁄     | 8          |              |             |          |        |     |
|----------------------|-------------------------------|---------|-----------|---------|--------|------------|--------------|-------------|----------|--------|-----|
| Q                    |                               |         |           |         |        |            |              |             |          |        |     |
| 🕨 📋 Container Develo | pment Envir                   | onme    | ent 3.2   | 2+ (htt | ps://1 | 92.16      | 58.42        | 2.215       |          |        |     |
|                      | ocker.sock (u                 | nix://  | /var/r    | un/do   | cker.  | sock)      |              |             |          |        |     |
| 🕨 🛅 Containers       |                               |         |           |         |        |            |              |             |          |        |     |
| 🔻 🛅 Images           |                               |         |           |         |        |            |              |             |          |        |     |
| 🗊 alpine:lates       | st (a24bb401                  | 3296    | )         |         |        |            |              |             |          |        |     |
| 🗊 hello-world        | l:latest (bf75)               | 6fb1a   | e65)      |         |        |            |              |             |          |        |     |
| 🗊 jboss/wildf        | l <mark>y:20.0.1.Fin</mark> a | al (d44 | 4b139     | 71eb9   | )      |            |              |             |          |        |     |
| 👩 levilee/wild       | fly:20.0.1.Fir                | nal (d4 | 44b13     | 971et   | 9) –   | _          | _            |             |          |        |     |
|                      |                               |         |           |         |        |            | <u>R</u> un  |             |          |        | - 1 |
|                      |                               |         |           |         |        | Sh         | ow Ir        | ۱           |          |        | •   |
|                      |                               |         |           |         |        | 18         | Оре          | en Ima      | ige Hier | rarchy |     |
|                      |                               |         |           |         |        | ×          | Re <u>n</u>  | nove        |          |        |     |
|                      |                               |         |           |         |        | Ľ          | P <u>u</u> s | h           |          |        |     |
|                      |                               |         |           |         |        | T          | Add          | <u>T</u> ag |          |        |     |
|                      |                               |         |           |         |        | <u>R</u> e | mov          | e Tag       |          |        |     |
|                      |                               |         |           |         |        | 9          | Dep          | loy to      | OpenS    | hift   |     |
|                      |                               |         |           |         | _      |            |              |             |          |        |     |

The **Push image to Registry** window appears.

|                                        | Push Image                                                                                                    | :                        | ×         |
|----------------------------------------|----------------------------------------------------------------------------------------------------|--------------------------|-----------|
| Push Image to R<br>(i) Select an image | <b>egistry</b><br>name (or input a new one), then select                                                               | ct a target registry.    | ]         |
|                                        | levilee@https://index.docker.io<br>levilee/wildfly:20.0.1.Final<br>mage with selected registry<br>nage upon completion | ► Add a registry account | <u>it</u> |
| ?                                      |                                                                                                    | Cancel Finish            |           |

- 12. Select the **Registry Account** that starts with your Docker ID.
- 13. Click **Finish**.

After you push the image it appears in the Docker Cloud. This image is then available for other developers to use.

# 3.2.3. Running Docker images

## Procedure

- 1. Start CodeReady Studio.
- Click Window → Show View → Other. The Show View window appears.

| Show View                | ×    |
|--------------------------|------|
| docker                   |      |
| 🔫 🗁 Docker               |      |
| 💼 Docker Containers      |      |
| 🕅 Docker Explorer        |      |
| 🕆 Docker Image Hierarchy |      |
| Docker Images            |      |
|                          |      |
|                          |      |
|                          |      |
|                          |      |
|                          |      |
|                          |      |
|                          |      |
| Cancel                   | Open |

- 3. Enter **Docker** in the search field.
- 4. Select Docker Explorer.

#### 5. Click **Open**.

The **Docker Explorer** view appears.

|      | 🎁 Docker Explorer 🛱                               |               | Ē       | Û                     | ×      | S.                             | 02     | 000   |         |       |
|------|---------------------------------------------------|---------------|---------|-----------------------|--------|--------------------------------|--------|-------|---------|-------|
|      | ٩                                                 |               |         |                       |        |                                |        |       |         |       |
|      | Container Develop                                 | ment Env      | /ironm  | nent                  | 3.2+   | - (htt                         | :ps:// | 192.  | 168.42  | 2.215 |
|      |                                                   | ker.sock      | (unix:, | ///va                 | r/ru   | n/do                           | cker.  | soc   | k)      |       |
|      | 🕨 資 Containers                                    |               |         |                       |        |                                |        |       |         |       |
|      | 🕨 🛅 Images                                        |               |         |                       |        |                                |        |       |         |       |
|      |                                                   |               |         |                       |        |                                |        |       |         |       |
| 6. I | Expand <b>Docker socket → Images</b> .            |               |         |                       |        |                                |        |       |         |       |
| 7. I | Right-click an image you want to r                | un.           |         |                       |        |                                |        |       |         |       |
| 8. ( | Click <b>Run</b> .                                |               |         | -                     |        |                                |        |       |         |       |
|      | 🎁 Docker Explorer 🕱                               |               | Ŭ ×     | ୍ଦ୍ <mark>ୟୁ</mark> ( | \$2    | 000                            |        |       |         |       |
|      | Q                                                 |               |         |                       |        |                                |        |       |         |       |
|      | Container Development                             | Environme     | nt 3.2+ | (http:                | s://19 | 2.168                          | 3.42.2 | 15    |         |       |
|      | ▼                                                 | ock (unix:/// | var/rur | n/docł                | ker.s  | ock)                           |        |       |         |       |
|      | Containers                                        |               |         |                       |        |                                |        |       |         |       |
|      | ▼ <sup>C</sup> Images                             | 404220.01     |         |                       |        |                                |        |       |         |       |
|      | alpine:latest (a24bl<br>bello-world:latest (a24bl |               |         |                       |        |                                |        |       |         |       |
|      | jboss/wildfly:20.0.0                              |               |         | 1875)                 |        |                                |        |       |         |       |
|      | 🚮 levilee/wildfly:lates                           |               |         |                       |        |                                |        |       |         | _     |
|      |                                                   |               |         |                       |        | <u>R</u> un                    |        |       |         |       |
|      |                                                   |               |         |                       | _      | w In                           |        |       |         | •     |
|      |                                                   |               |         |                       |        | •                              | 5      | e Hie | erarchy |       |
|      |                                                   |               |         |                       |        | Re <u>m</u> o                  |        |       |         | -     |
|      |                                                   |               |         |                       | _      | P <u>u</u> sh.<br>Add <u>T</u> |        |       |         |       |
|      |                                                   |               |         |                       |        | nove                           | -      |       |         |       |
|      |                                                   |               |         |                       |        |                                | 2      | pens  | Shift   |       |
|      |                                                   |               |         |                       |        |                                |        |       |         |       |

The  $\operatorname{\textbf{Docker}}$  Container settings window appears.

|                                                                                                    |                                                                                                    | Run a Do                                                                                          | ocker Image                                                             |              |      | ×             |
|----------------------------------------------------------------------------------------------------|----------------------------------------------------------------------------------------------------|---------------------------------------------------------------------------------------------------|-------------------------------------------------------------------------|--------------|------|---------------|
| Docker Containe                                                                                                    | er setting                                                                                         | gs                                                                                                |                                                                         |              |      |               |
| lmage:                                                                                                    | levilee/v                                                                                          | wildfly:latest                                                                                    |                                                                         |              | •    | Search        |
|                                                                                                    | <u>Pull this i</u>                                                                                 | mage                                                                                              |                                                                         |              |      |               |
| Container Name:                                                                                                    | my-docl                                                                                            | ker-container                                                                                     |                                                                         |              |      |               |
| Entrypoint:                                                                                                    |                                                                                                    |                                                                                                   |                                                                         |              |      |               |
| Command:                                                                                                    | /opt/jbo                                                                                           | ss/wildfly/bin/st                                                                                 | andalone.sh -b (                                                        | ).0.0.0      |      |               |
| Publish all exp                                                                                                    | osed port                                                                                          | s to random por                                                                                   | ts on the host int                                                      | erfaces      |      |               |
| Only publish t                                                                                                    | the selecte                                                                                        | ed container por                                                                                  | ts below to the h                                                       | ost:         |      |               |
| Container F                                                                                                    | Рої Туре                                                                                           | Host Address                                                                                      | Host Port                                                               |              |      | Add           |
|                                                                                                    |                                                                                                    |                                                                                                   |                                                                         |              | _    | <u> </u>      |
| ✓ 8080                                                                                                    | tcp                                                                                                |                                                                                                   | 8080                                                                    |              |      | Edit          |
| 8080                                                                                                    | tcp                                                                                                |                                                                                                   | 8080                                                                    |              |      |               |
| ✓ 8080 Links to other cont                                                                                               |                                                                                                    |                                                                                                   | 8080                                                                    |              |      |               |
|                                                                                                    | tainers:                                                                                           | Alias                                                                                             | 8080                                                                    |              |      |               |
| Links to other cont                                                                                                    | tainers:                                                                                           | Alias                                                                                             | 8080                                                                    |              |      | Remove        |
| Links to other cont                                                                                                    | tainers:                                                                                           | Alias                                                                                             | 8080                                                                    |              |      | Add           |
| Links to other cont<br>Container N                                                                                       | tainers:<br>Name                                                                                   | Alias                                                                                             |                                                                         |              |      | Add           |
| Links to other cont<br>Container N                                                                                       | tainers:<br>Name<br>pen to Con                                                                     |                                                                                                   |                                                                         |              |      | Add           |
| Links to other cont<br>Container M                                                                                       | tainers:<br>Name<br>pen to Con<br>do-TTY fro                                                       | isole even if not<br>om Console (-t)                                                              |                                                                         |              |      | Add           |
| Links to other cont<br>Container M<br>Keep STDIN op<br>Allocate pseud<br>Automatically                                   | tainers:<br>Name<br>pen to Con<br>do-TTY fro<br>remove th                                          | isole even if not<br>om Console (-t)                                                              | attached (-i)<br>en it exits (rm)                                       |              |      | Add           |
| Links to other cont<br>Container M<br>Keep STDIN op<br>Allocate pseud<br>Automatically<br>Give extended                  | tainers:<br>Name<br>Den to Con<br>do-TTY fro<br>remove th<br>I privileges                          | isole even if not<br>om Console (-t)<br>ne container who<br>s to this containe                    | attached (-i)<br>en it exits (rm)                                       | =unconfined) |      | Add           |
| Links to other cont<br>Container M<br>Keep STDIN op<br>Allocate pseud<br>Automatically<br>Give extended<br>Use unconfine | tainers:<br>Name<br>do-TTY fro<br>remove th<br>I privileges                                        | isole even if not<br>om Console (-t)<br>ne container who<br>s to this containe<br>p profile (secu | attached (-i)<br>en it exits (rm)<br>er (privileged)                    |              |      | Add           |
| Links to other cont<br>Container M<br>Keep STDIN op<br>Allocate pseud<br>Automatically<br>Give extended<br>Use unconfine | tainers:<br>Name<br>do-TTY fro<br>remove th<br>I privileges                                        | isole even if not<br>om Console (-t)<br>ne container who<br>s to this containe<br>p profile (secu | attached (-i)<br>en it exits (rm)<br>er (privileged)<br>rityOpt seccomp |              |      | Add           |
| Links to other cont<br>Container M<br>Keep STDIN op<br>Allocate pseud<br>Automatically<br>Give extended<br>Use unconfine | tainers:<br>Name<br>do-TTY fro<br>remove th<br>I privileges                                        | isole even if not<br>om Console (-t)<br>ne container who<br>s to this containe<br>p profile (secu | attached (-i)<br>en it exits (rm)<br>er (privileged)<br>rityOpt seccomp |              |      | Add           |
| Links to other cont<br>Container M<br>Keep STDIN op<br>Allocate pseud<br>Automatically<br>Give extended<br>Use unconfine | tainers:<br>Name<br>pen to Con<br>do-TTY fro<br>remove th<br>privileges<br>d seccomp<br>urity (rea | isole even if not<br>om Console (-t)<br>ne container who<br>s to this containe<br>p profile (secu | attached (-i)<br>en it exits (rm)<br>er (privileged)<br>rityOpt seccomp |              | all) | Remove<br>Add |

- 9. Name the container.
- 10. Clear the **Publish all exposed ports to random ports on the host interfaces**check box.

- 11. Check the box for the **8080** port.
- 12. Click **Finish**.

The **Console** view appears showing the process of starting the image.

13. In the web browser, navigate to http://localhost:8080/ to see the image running.

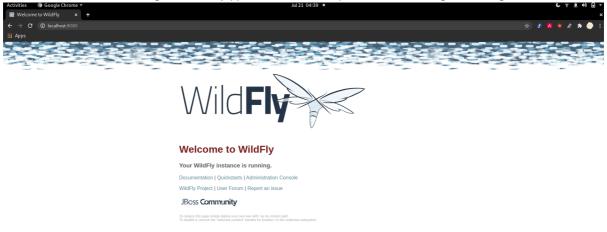

## 3.2.4. Building images with Dockerfile

You can build or create an image by modifying an existing image. Typically, this involves installing new packages. The specification of the new Docker image is done via **Dockerfile**.

#### Prerequisites

• You must have a Dockerfile created on your local machine.

- 1. Start CodeReady Studio.
- Click Window → Show View → Other. The Show View window appears.

| Show View                | × |
|--------------------------|---|
| docker                   | Ø |
| ✓ ➢ Docker               |   |
| 💼 Docker Containers      |   |
| 🕅 Docker Explorer        |   |
| 😫 Docker Image Hierarchy |   |
| 🗖 Docker Images          |   |
|                          |   |
|                          |   |
|                          |   |
|                          |   |
|                          |   |
|                          |   |
|                          |   |
|                          |   |
| Cancel Ope               | n |
|                          |   |

- 3. Enter **Docker** in the search field.
- 4. Select Docker Images.
- 5. Click **Open**.

The **Docker Images** view appears.

| 🍘 Docker Explorer 🔓 Docker Images 🕱 | ↓®_   | . 🕜 | 4 | Т | Ж | S. | 000 |  |
|-------------------------------------|-------|-----|---|---|---|----|-----|--|
| unix:///var/run/docker.sock (3/3 l  | ages) |     |   |   |   |    |     |  |

| Q            |                                                      |            |                                  |  |  |  |  |
|--------------|------------------------------------------------------|------------|----------------------------------|--|--|--|--|
| Id           | Repo Tags                                            | Created    | <ul> <li>Virtual Size</li> </ul> |  |  |  |  |
| 3723f7584875 | jboss/wildfly:20.0.0.Final<br>levilee/wildfly:latest | 2020-06-22 | 765.8 MB                         |  |  |  |  |
| a24bb4013296 | alpine:latest                                        | 2020-05-29 | 5.6 MB                           |  |  |  |  |
| bf756fb1ae65 | hello-world:latest                                   | 2020-01-03 | 13.3 kB                          |  |  |  |  |

6. Click the **Build Image** icon.

|                               | ild Image                                                             |                               |         |
|-------------------------------|-----------------------------------------------------------------------|-------------------------------|---------|
|                               | Build a Docker I                                                      | Image                         | ×       |
| Build a Dock<br>Specify a new | <b>er Image</b><br>image name and a directory containi                | ing a Dockerfile to build it. |         |
| Image Name:<br>Directory:     | my-docker-repo/wildfly:20.0.1Fina<br>/home/levi/eclipse-workspace/my- |                               | (erfile |
| ?                             |                                                                       | Cancel                        | ih      |

- 7. Name the image in the format of **repo/name:version**.
- 8. Click **Browse** to locate the Dockerfile.
- 9. Click Finish.

The **Console** view appears displaying the build process.

# **3.3. MANAGING DOCKER CONTAINERS**

Docker containers are isolated processes that are based on Docker images. Once created, users can stop, start, pause, unpause, kill, or remove the containers as well as read their logs.

The following section describes how to manage Docker containers in CodeReady Studio.

- 1. Start CodeReady Studio.
- Click Window → Show View → Other. The Show View window appears.

| Show V                                                    | ïew ×   |
|-----------------------------------------------------------|---------|
| docker                                                    |         |
| 🕶 🗁 Docker                                                |         |
| 📮 Docker Containers                                       |         |
| Docker Explorer<br><b>Docker Image Hier</b> Docker Images | archy   |
| Cance                                                     | el Open |
| nter <b>Docker</b> into the search field.                 |         |
| elect <b>Docker Containers</b> .                          |         |
| lick <b>Open</b> .                                        |         |

The **Docker Containers** view appears.

З.

4.

5.

| 📋 Docker Containe | rs 🛛                  |            |     | ▶ 00                 | ID 🛛 🛇 🗞 🗙        | S 00 □ □              |
|-------------------|-----------------------|------------|-----|----------------------|-------------------|-----------------------|
| unix:///var/run   | /docker.sock (5       | 6 Containe | rs) |                      |                   |                       |
| Q                 |                       |            |     |                      |                   |                       |
| Name              | Image                 | Created    | Ŧ   | Command              | Ports             | Status                |
| 🗟 blissful_lamarr | sha256:4109fef685     | 2020-07-21 |     | /bin/sh -c 'cd \$HO№ |                   | Exited (6) 10 minute  |
| 嶺 cool_blackwell  | sha256:53abac4f18     | 2020-07-21 |     | /bin/sh -c 'cd \$HO№ |                   | Exited (6) 6 minutes  |
| 🖡 my-docker-conta | levilee/wildfly:lates | 2020-07-21 |     | /opt/jboss/wildfly/b | 0.0.0.0:8080->808 | Up About an hour      |
| 🗟 practical_bell  | hello-world           | 2020-07-21 |     | /hello               |                   | Exited (0) 6 hours ag |
| 🗟 relaxed_lalande | hello-world           | 2020-07-21 |     | /hello               |                   | Created               |

You can start, pause, unpause, stop, kill, restart, remove, or refresh the containers by using the panel.

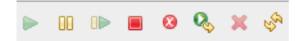